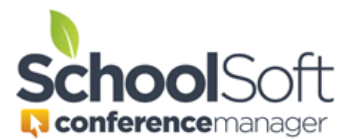

## How to Guide

## Manually Booking for a Parent Who Does Not Have an Account

Applies to: **ØStandalone Conference Manager System Admin and Office Admin** PowerSchool Conference Manager System Admin and Office Admin

This guide assumes the System Admin or Office Admin user is booking one or more appointments on behalf of a parent who has not created either a Conference Manager account or a PowerSchool Web Access account. We recommend all parents be encouraged to create their own Conference Manager account or Parent Portal account (if integrated with PowerSchool) so the manual booking of appointments is not necessary.

**Step 1** – log in to the Conference Manager and click the SCHEDULES tab.

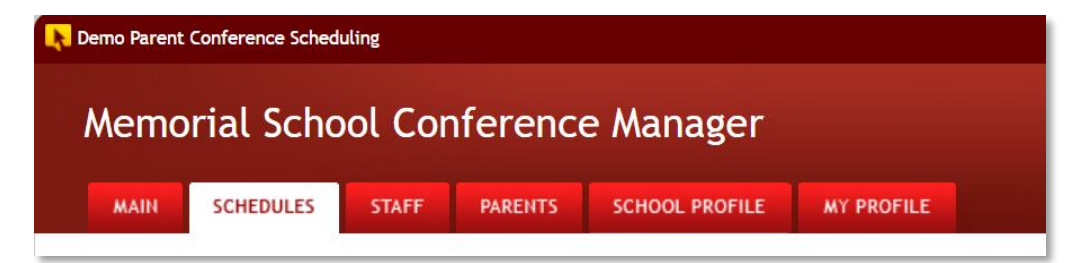

**Step 2** – Select the conference session requested by the parent.

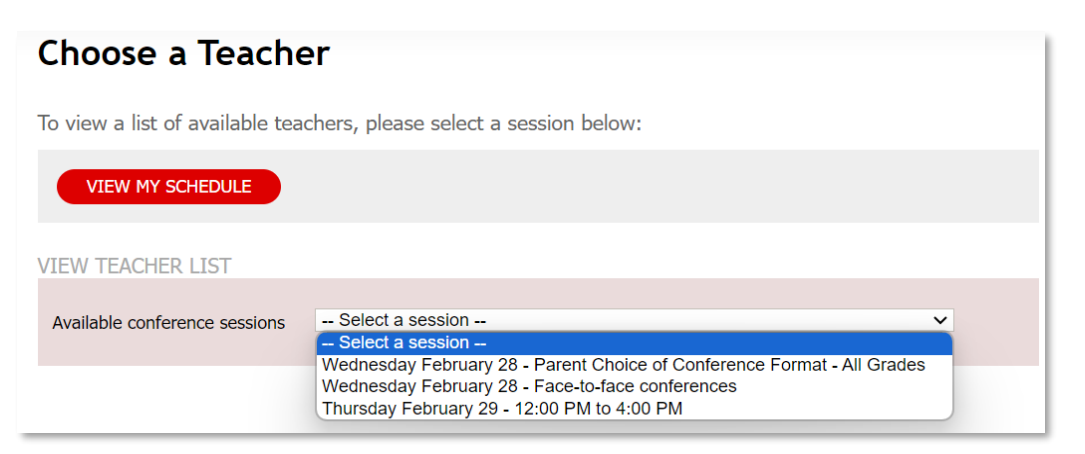

**Step 3** – From the staff list select the teacher(s) with whom the parent would like to meet.

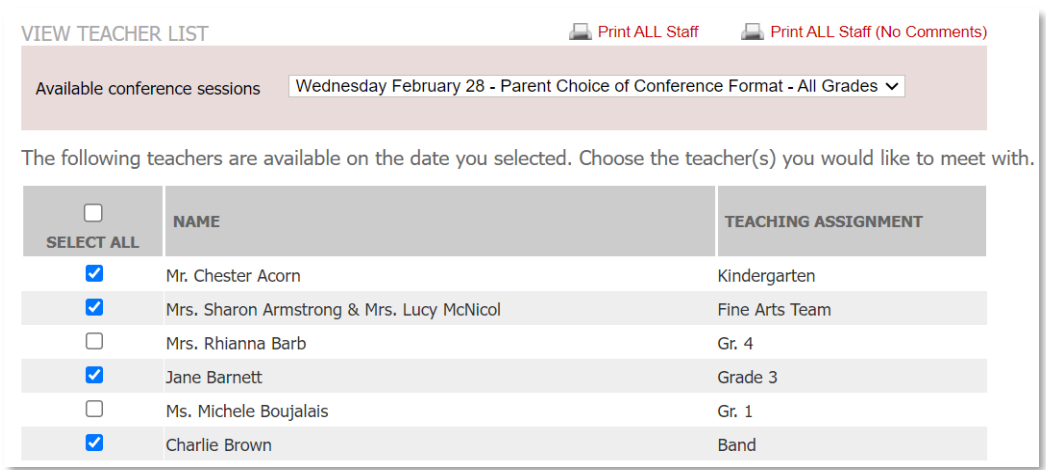

**Step 4** – Start with the first booking by clicking the time slot. Here 12:18 has been selected.

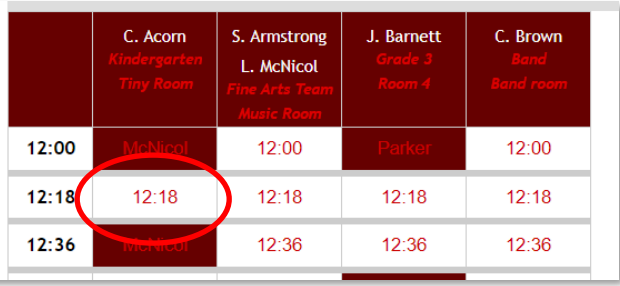

**Step 5** – Search for the parent by first name, last name or email to determine if they already have an account. If the parent does not have an account, you will use the ADD PARENT button to create an account for them. If an account already exists for the parent click the SELECT button beside their account and skip to step 7.

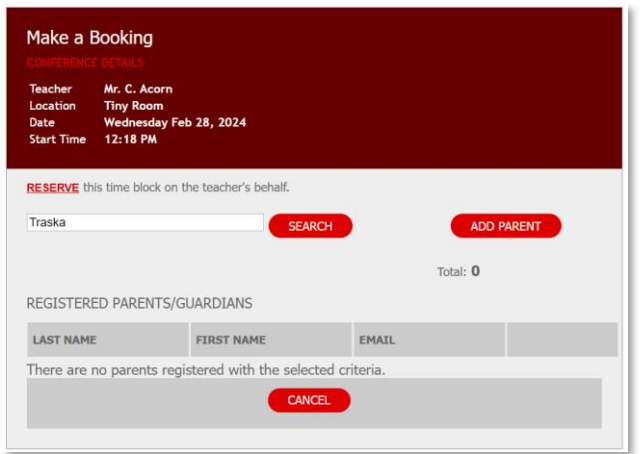

**Step 6** – Create an account for the parent manually by ensuring getting the required information from the parent. If the parent has an email, please enter this so that they will receive confirmation and reminder emails regarding their appointment from the Conference Manager.

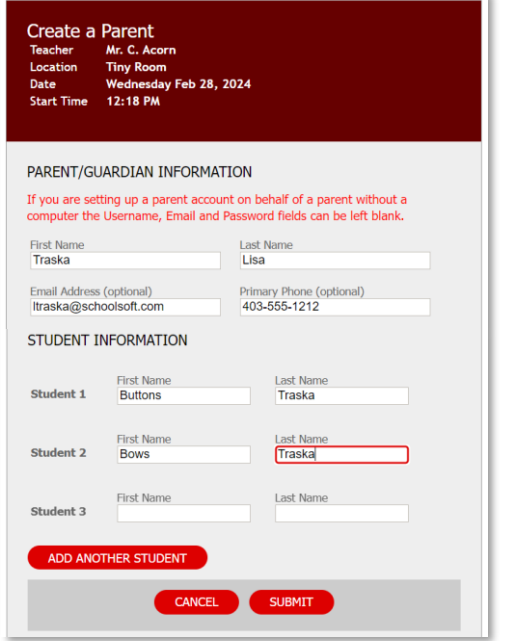

## **Additional Information**

Once the parent account is created, it will be available to use in future rounds of conferences so you won't need do repeat this step for the same parent. To assist with future bookings for the parent, you will only need to search for the parent and then book the appointment.

If you the Conference Manager is integrated with PowerSchool, it is important to know that there is no link between the account you created manually and PowerSchool. This means the parent will still not have a Parent PowerSchool Account and will, therefore, still not be able to access the Conference Manager to book or view their appointments.

If you ever need delete or edit this account you can do so from the PARENTS tab.

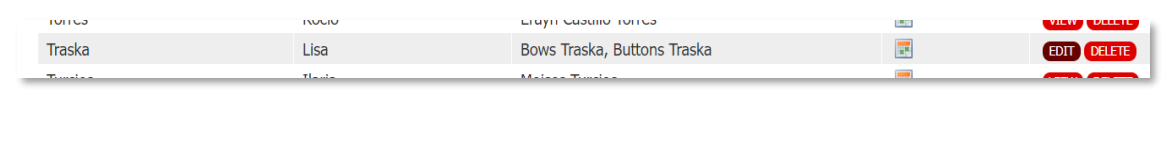

**Step 7** – Complete the booking form for the parent. The Phone Number field is required. If no phone number is available, you can enter NA.

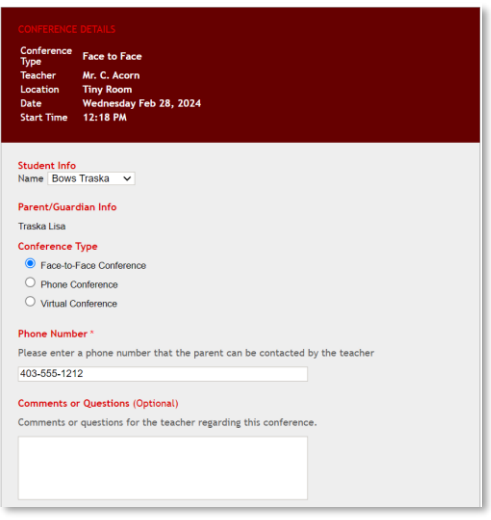

**Step 8** – If additional appointments with other teachers have been requested and these teachers were selected in step 3, you can continue to book appointments by selecting a time block in the next teacher's schedule and then click the SELECT button beside the parent account, which should still be visible. These steps can be repeated for any additional appointments that are being requested.

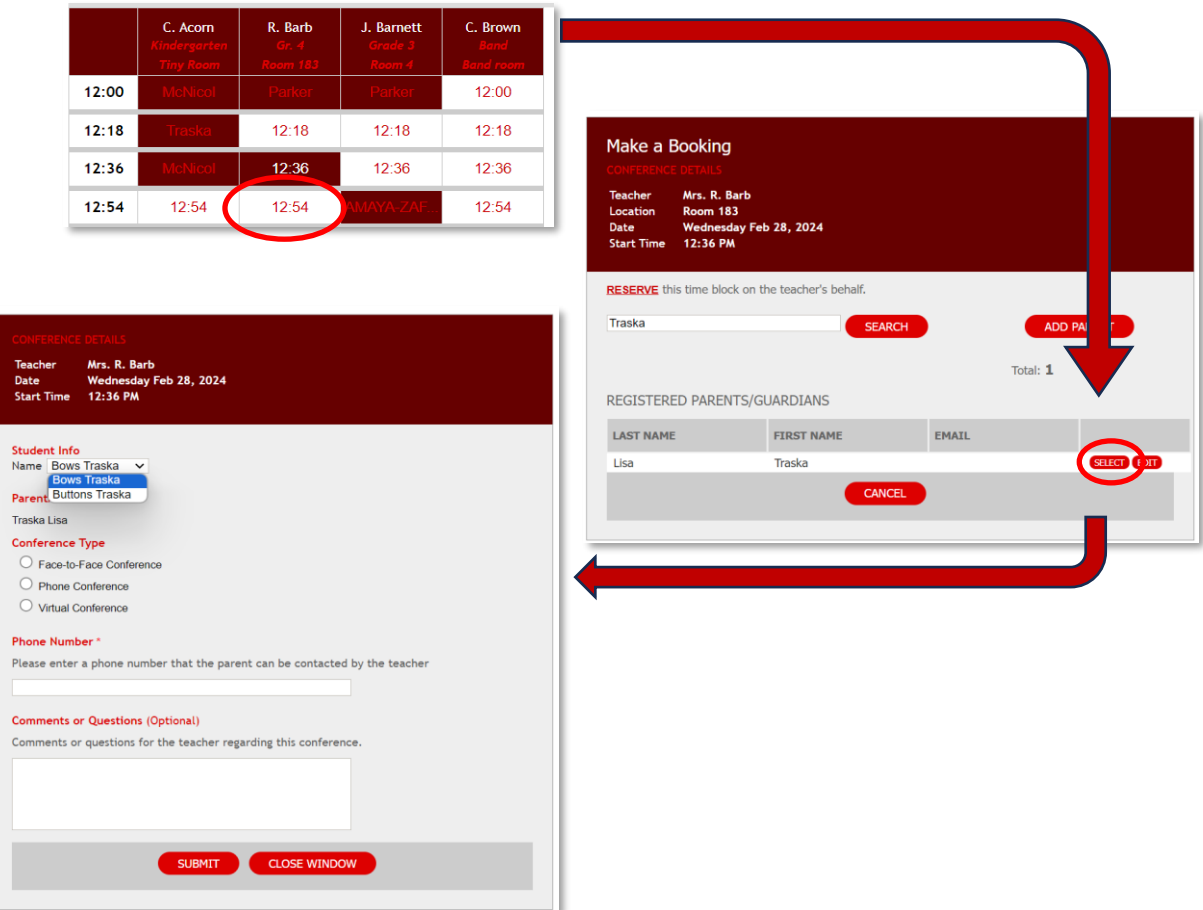